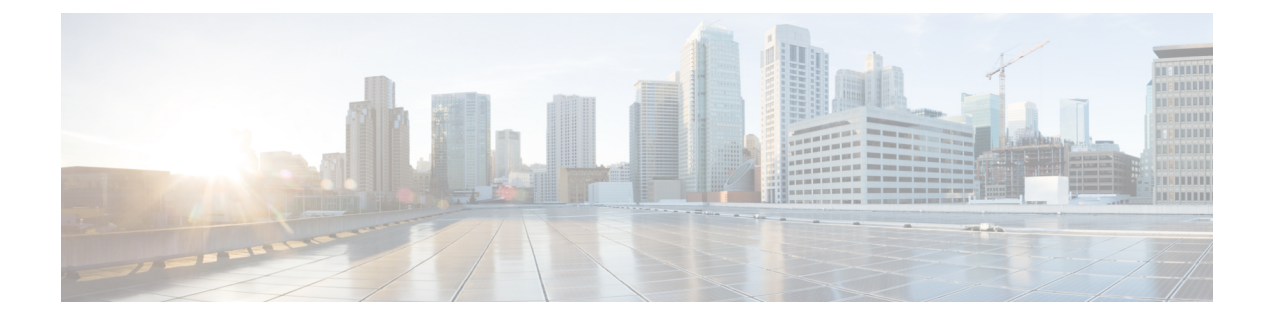

# **Upgrading Cisco UCS Central**

- [Upgrading](#page-0-0) Cisco UCS Central to Release 2.0, on page 1
- Upgrading Cisco UCS Central in [Standalone](#page-1-0) Mode, on page 2

## <span id="page-0-0"></span>**Upgrading Cisco UCS Central to Release 2.0**

You can upgrade Cisco UCS Central in standalone mode.

Make sure your system meets the system requirements for Cisco UCS Central, release 2.0. See [System](b_Cisco_UCSC_Install_and_Upgrade_Guide_2_0_chapter3.pdf#nameddest=unique_22) [Requirements.](b_Cisco_UCSC_Install_and_Upgrade_Guide_2_0_chapter3.pdf#nameddest=unique_22)

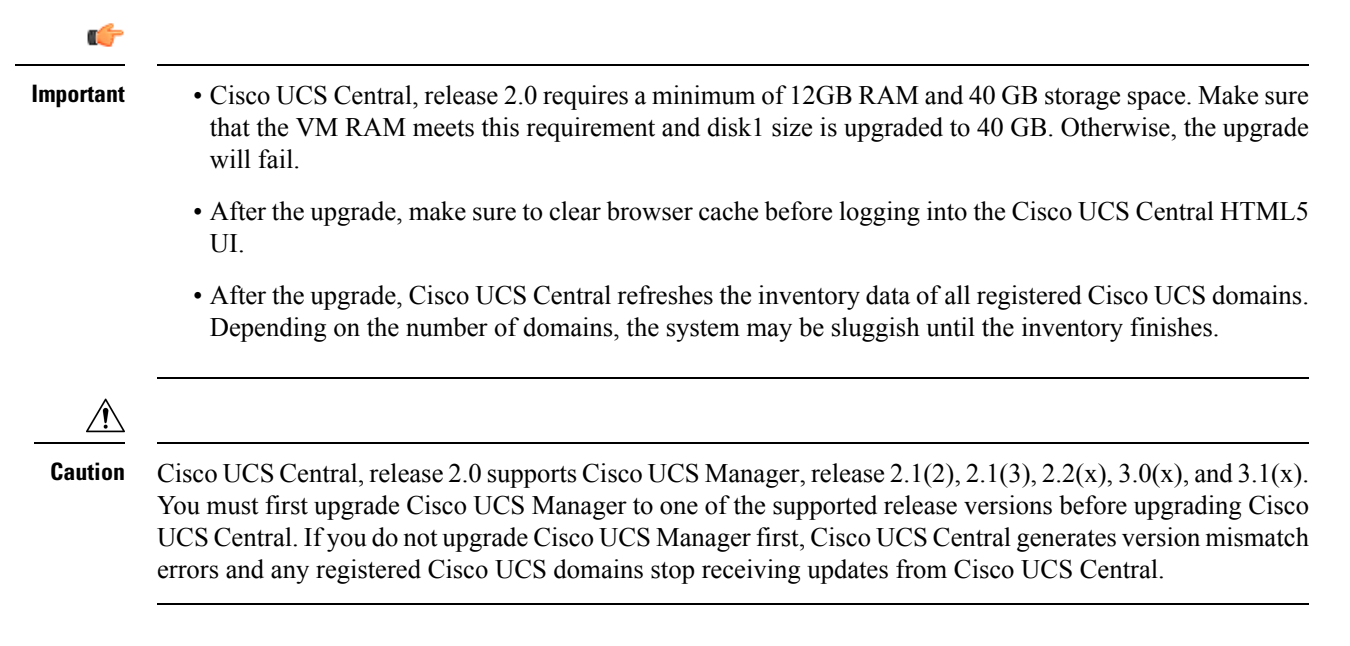

#### **Supported Upgrade Path to Release 2.0**

You can only upgrade Cisco UCS Central to release 2.0 from any of the following two releases:

- From 1.4 to  $2.0(1a)$
- From 1.5 to  $2.0(1a)$

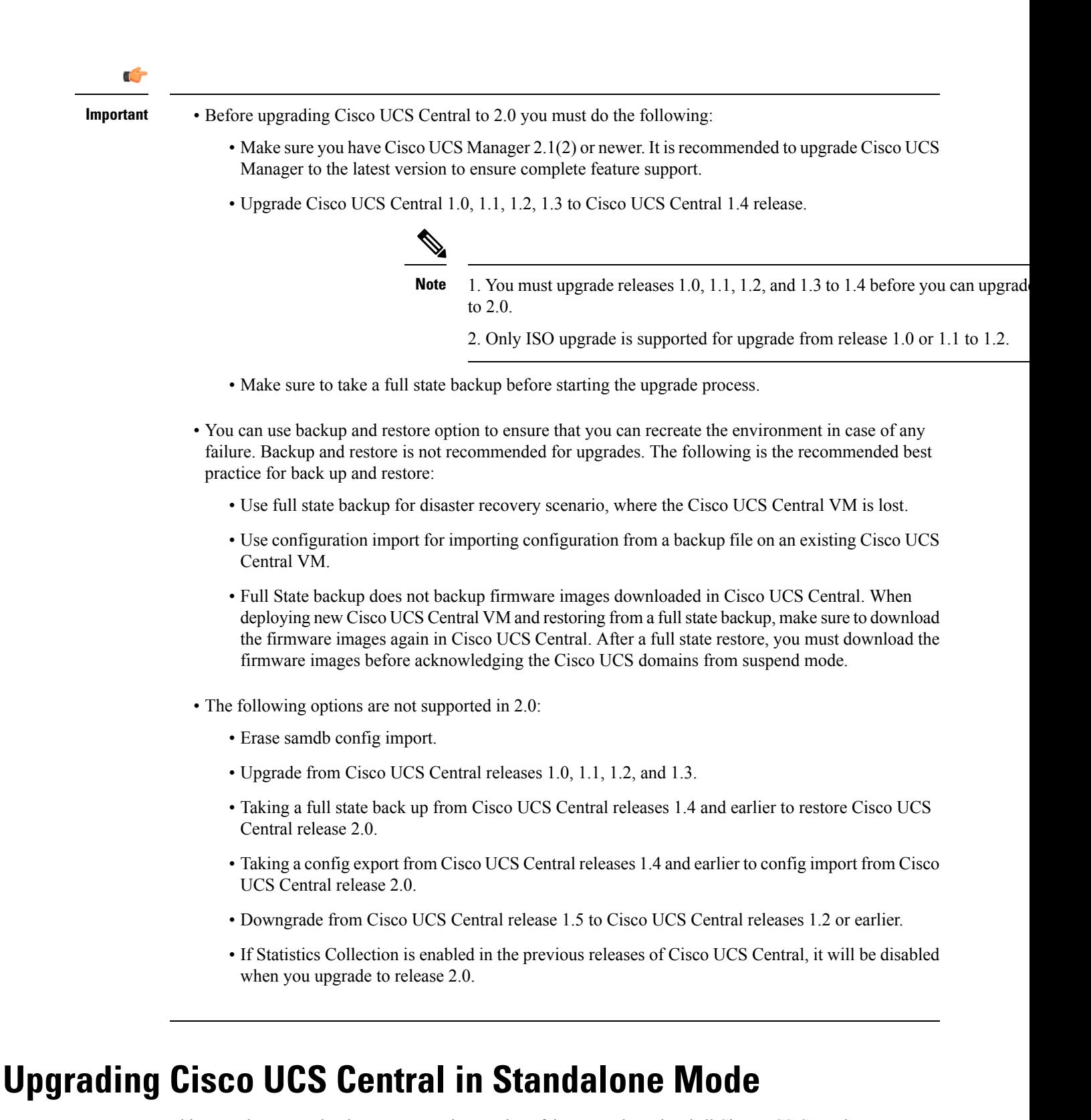

<span id="page-1-0"></span>This procedure upgrades the current running version of the RHEL kernel and all Cisco UCS Central components. It also retains all Cisco UCS Central data.

#### **Before you begin**

You must have obtained the Cisco UCS Central, release 2.0 ISO image. See [Obtaining](b_Cisco_UCSC_Install_and_Upgrade_Guide_2_0_chapter4.pdf#nameddest=unique_25) the Cisco UCS Central Software from [Cisco.com](b_Cisco_UCSC_Install_and_Upgrade_Guide_2_0_chapter4.pdf#nameddest=unique_25). We recommend that you backup your Cisco UCS Central data before you perform this procedure.

### **Procedure**

- **Step 1** If necessary, reboot the VM and change the boot options to boot from CD ROM.
- **Step 2** Mount the Cisco UCS Central ISO image with the virtual CD/DVD drive.
- **Step 3** From the **Cisco UCS Central Installation** menu on the ISO image, choose **Upgrade Existing Cisco UCS Central**.
- **Step 4** After the upgrade is complete, unmount the Cisco UCS Central ISO image from the virtual CD/DVD drive.
- **Step 5** Reboot the Cisco UCS Central VM.

 $\mathbf I$ 

٦